In this appendix, we will cover the following topics:

- **F** IBM Infosphere Guardium Database Security
- ▶ Oracle Database Firewall
- **Oracle Audit Vault**

# IBM Infosphere Guardium Database Security

A Database Activity Monitor (DAM) is a non-intrusive system that implements real time monitoring and alerting for various databases.

Non-intrusive monitoring systems are implemented by the vendor at the network communication and database shared memory level, and therefore a direct connection to the database to query or look for audit information is not required.

Generally these systems may have additional protection and prevention capabilities such as blocking unauthorized access to data or blocking access to data which is violating a defined access policy (for example, do not run a query more than three times in a minute).

## Guardium security life cycle

The Guardium life cycle can be summarized as follows:

**E** Discover and classify: Discover all databases, applications, and clients. Discover and classify sensitive data.

- **Access and harden:** Vulnerability assessment, configuration assessment, behavioral assessment, create baseline, configuration lock-down, and change tracking.
- **Monitor and enforce:** Non-intrusive monitoring, policy-based actions, anomaly detection, real-time prevention, and granular access controls.
- $\blacktriangleright$  **Audit and report:** Centralized governance, compliance reporting, sign-off management, automated escalations, secure audit warehouse, data mining for forensics, and long-term retention.

### Installation and configuration

Guardium is generally recommended to be installed on a dedicated system or is usually delivered as appliances. The installation kit consists of a customized Linux and application package. It is important to remember to have allocate sufficient free space on the installation drive (about 180 GB free space, or else the installation will fail). The installer will remove and will use all available space.

1. Insert the CD or mount the installation kit if you install Guardium on virtual machines. The installation will start by creating the storage layout followed by the Linux and Guardium packages installation, as shown in the following screenshot:

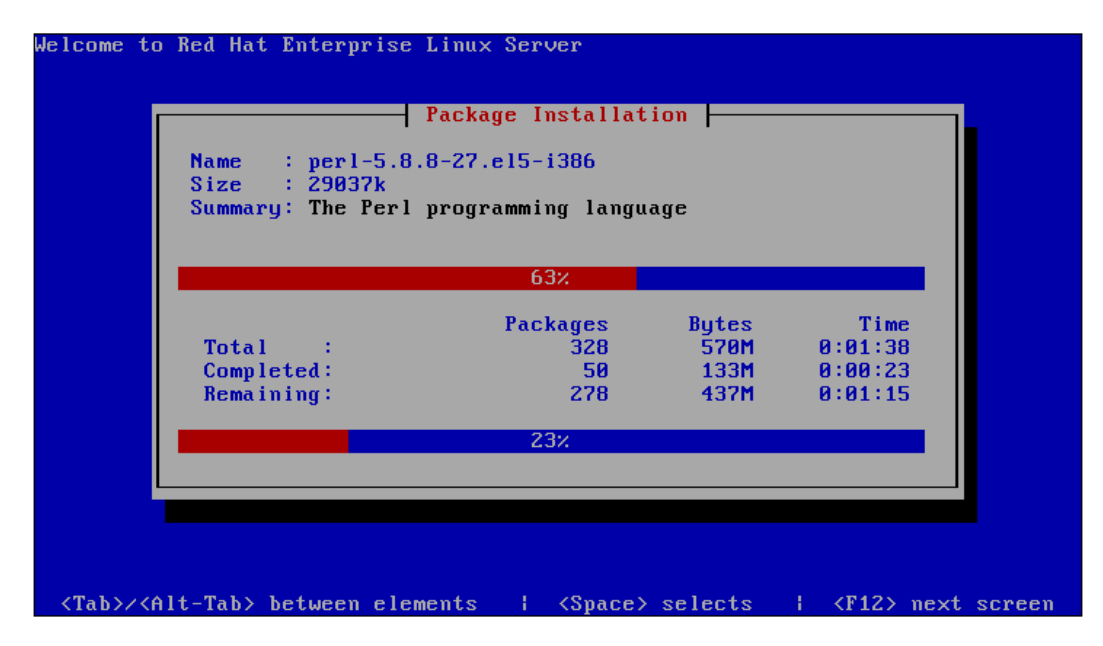

 $-$  2  $\overline{ }$ 

2. When installation of the packages is completed, you'll need to introduce temporary user passwords for CLI, ADMIN, and ADMIN\_MGM users. These passwords will be changed at the first login. If you do not change the password for the user CLI during installation, the default temporary password guardium will be used.

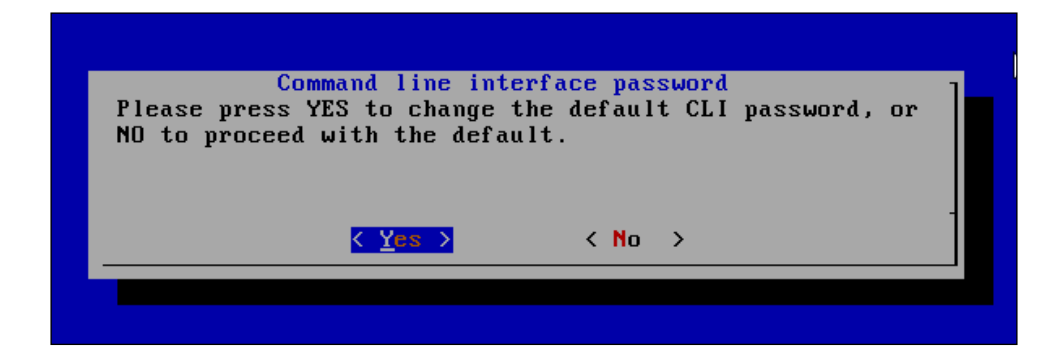

3. Enter a temporary password for the user GUI ADMIN.

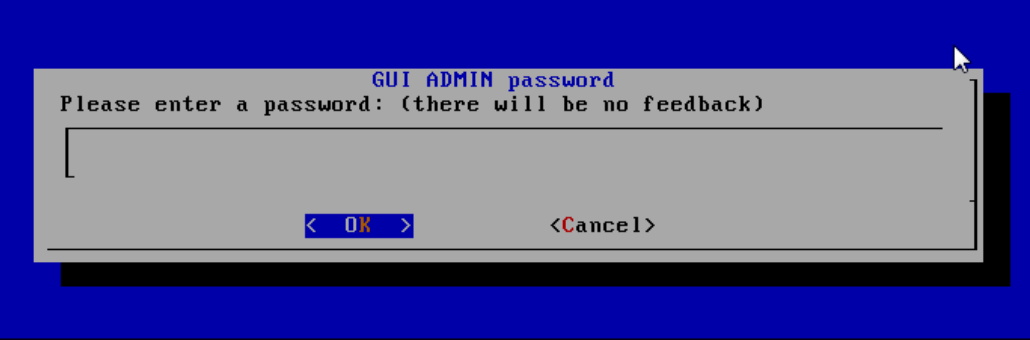

4. Enter a temporary password for the user **ACCESS MANAGER**.

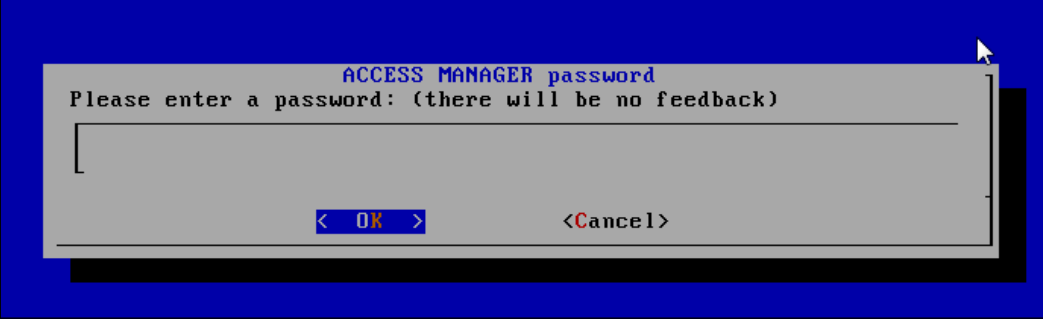

 $\sqrt{3}$ 

5. For a standalone installation, chose the default option, Collector, otherwise if you want to run Guardium as an aggregator choose No.

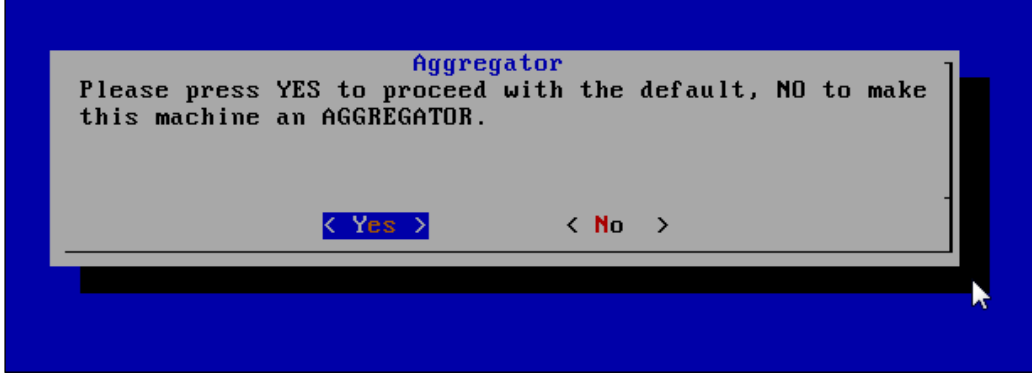

6. At this moment we have finished installing Guardium. The system will reboot automatically. Next, we will proceed to the network configuration phase. Connect as the cli user with the password guardium. At this step, it is mandatory to change the password.

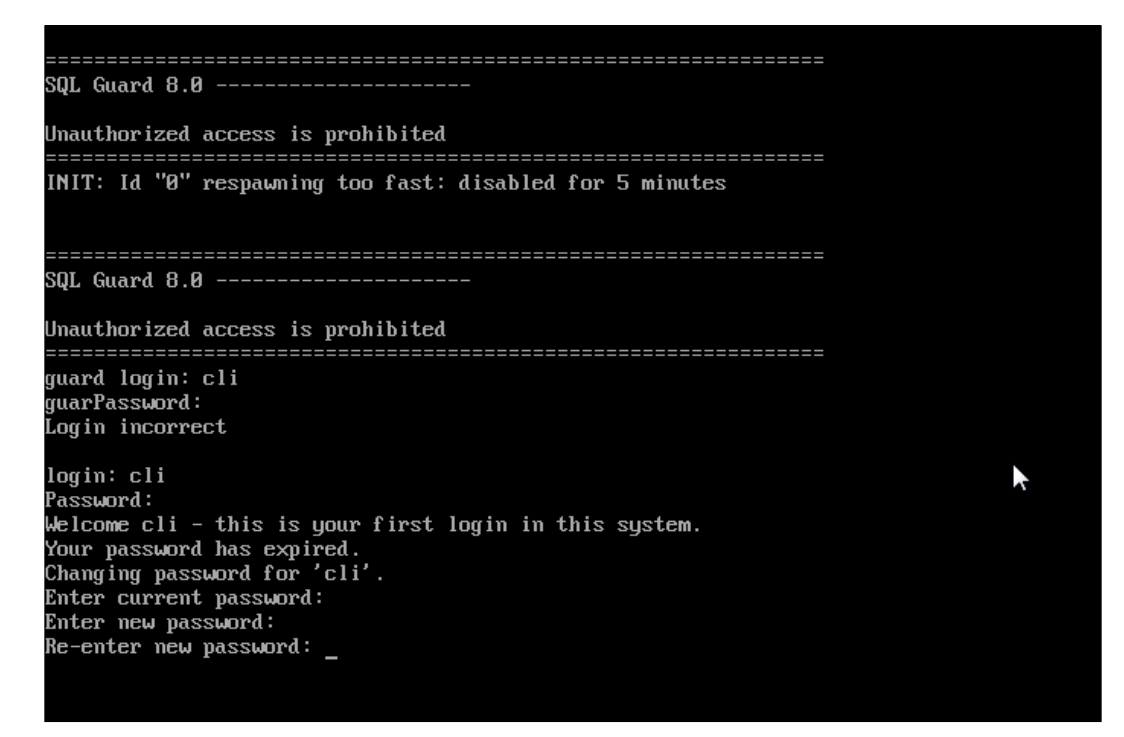

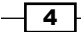

```
7. Configure the IP address and network mask:
   store network interface ip <your ip>
   store network interface mask <your ip's corresponding mask>
  SOL Guard 8.8 ----------
  Unauthorized access is prohibited
   INIT: Id "0" respawning too fast: disabled for 5 minutes
  SOL Guard 8.0 -------
  Unauthorized access is prohibited
        asses:
  guard login: cli
  .<br>guarPassword:
   .<br>Login incorrect
  login: cli
   Password:
  Welcome cli - this is your first login in this system.
  Your password has expired.<br>Changing password for 'cli'.
  Enter current password:
  Enter new password:
   Re-enter new password:
                                                                 Y
  Setting default expiration period to 90 days.
  guard.yourcompany.com> store network interface ip 10.241.132.20
   This change will take effect after the next reboot.
  ok
  guard.yourcompany.com> store network interface mask 255.255.255.0
  This change will take effect after the next reboot.
  ok
  guard.yourcompany.com>
```
8. To make these values active, and persistent we have to reboot the system. In the CLI command prompt execute the following command:

**restart system**

 $\boxed{5}$ 

#### Deployment and configuration of S-TAP agents

Database and system monitoring is performed by using and deploying agents on each database server host. These agents have the generic name of S-TAP. Installation and configuration of these agents can be made using an interactive installer. After the agents are deployed and are communicating with the Guardium server they can be configured remotely from the administration console local S-TAPs as follows:

As the user root starts the S-TAP installer:

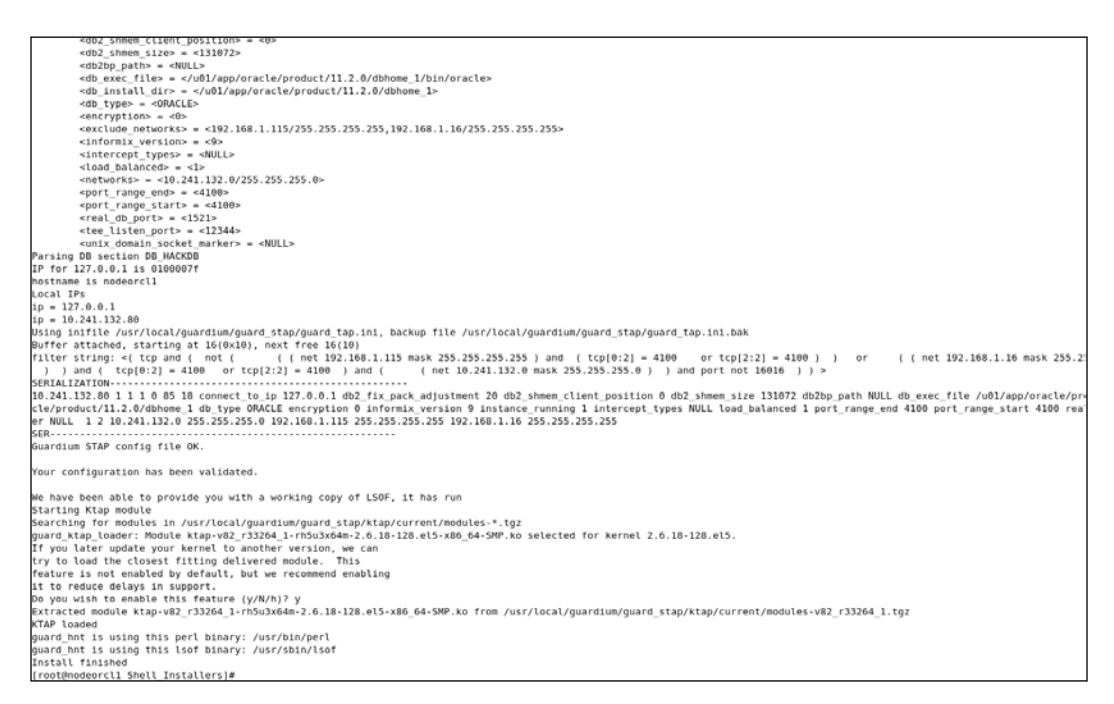

- $\blacktriangleright$  Next the installer will perform the installation of all the libraries. The last step is the configuration of the S-TAP init file. S-TAP configuration is contained in a file named s-tap.init. The installer will open this file for the purpose of editing with vi and this will require to set all the mandatory parameters.
- $\blacktriangleright$  To verify and check that the agents are running and communicating with the Guardium server, log in to the Guardium console, check the status of agents. Their status should be green in the console.

 $-\sqrt{6}$ 

## Performing a vulnerability assessment

Usually performing a vulnerability assessment is one of the first few steps for securing and defending a database. There are many types of vulnerabilities based on bugs or incorrect configuration.

1. To perform a vulnerability assessment we must connect to the administration console and navigate to Tools and in the Config & Control panel click on the Security Assessment Builder link, as shown in the following screenshot:

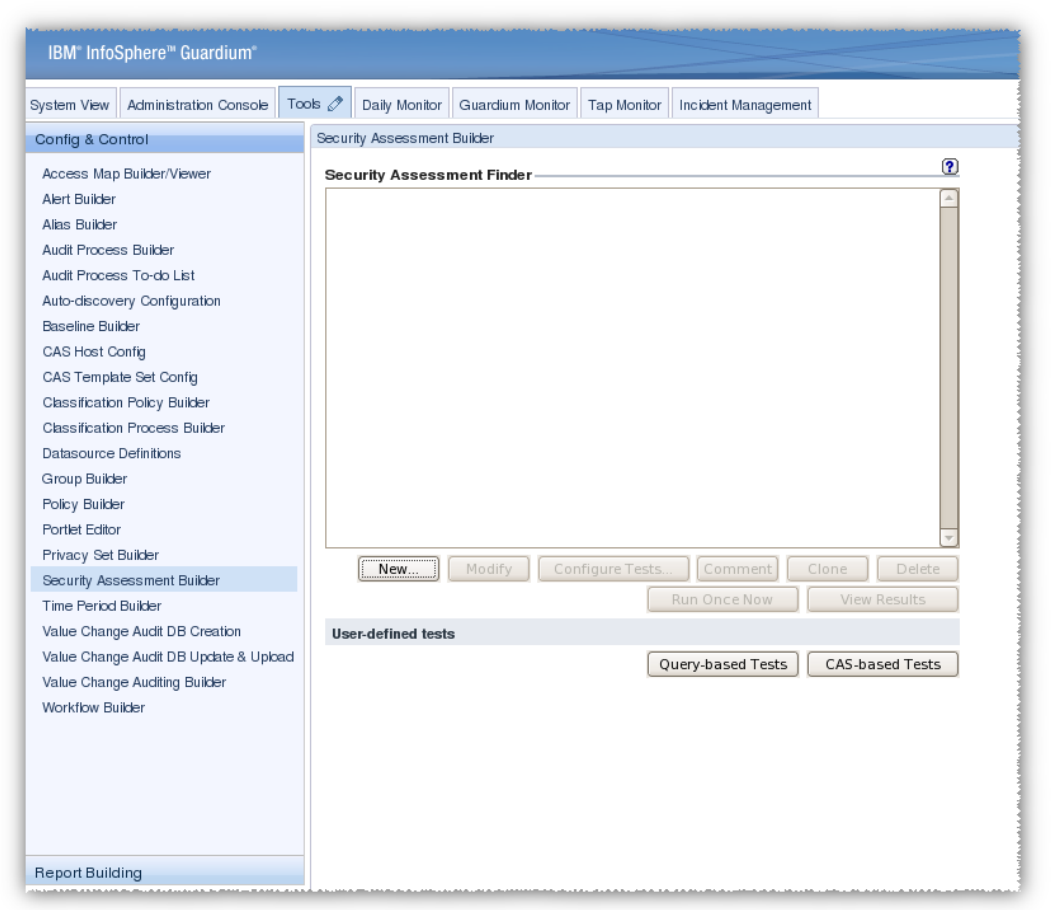

 $\overline{7}$   $-$ 

2. We must first define the source on which we will run the security assessment. The configuration of a data source is straightforward. In our case, we have the following configuration. In this panel we can test whether we can connect. We have used the system user. If the network data is ready to go, click on the Apply button, as shown in the following screenshot:

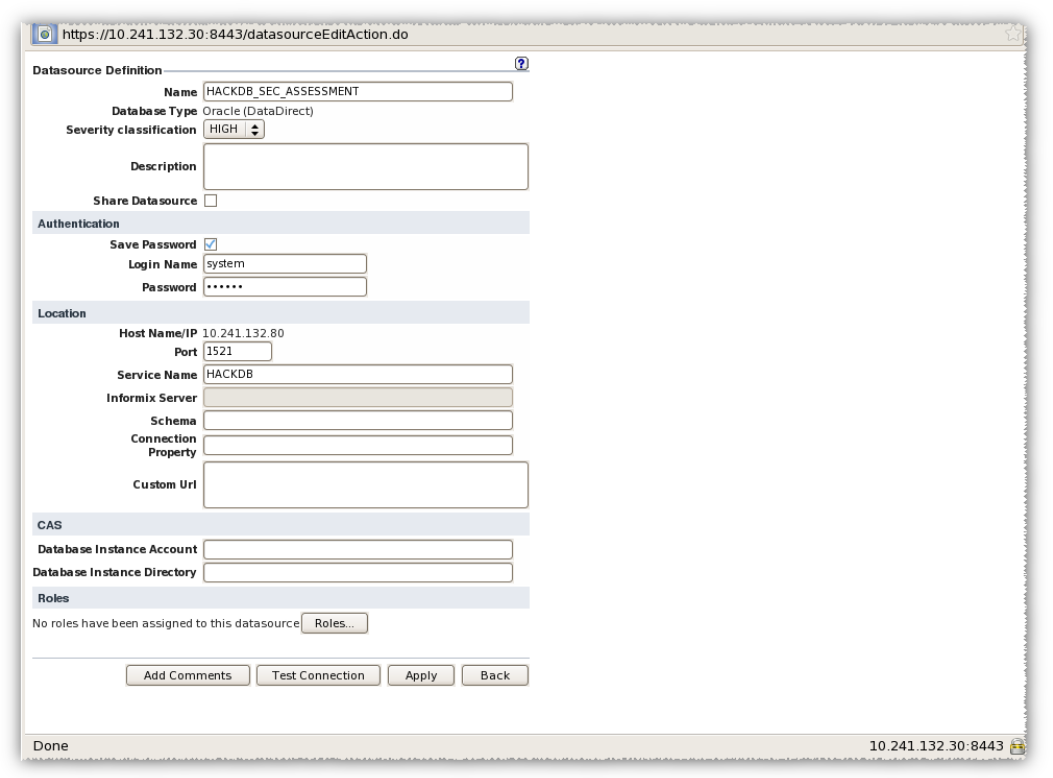

 $-\sqrt{8}$ 

3. Our configured data source will appear as the target for the security assessment, then click on the Apply button, as shown in the following screenshot:

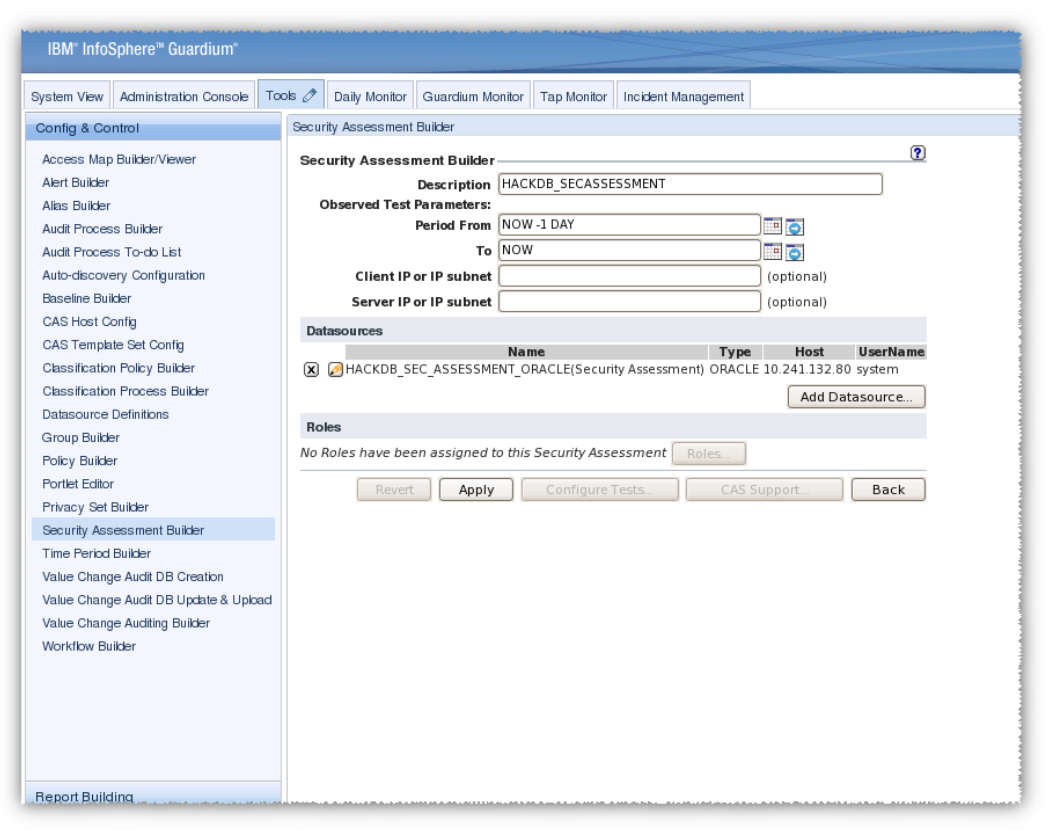

 $\overline{\phantom{0}}$  9  $\overline{\phantom{0}}$ 

4. Next choose the vulnerabilities to be checked. In the Test available for addition option, check the option All. Then click on the ORACLE tab and select all the vulnerabilities from the list box found on this panel and click on the **Add Selections** button. Click on the Select All button and click on Save. This is shown in the following screenshot:

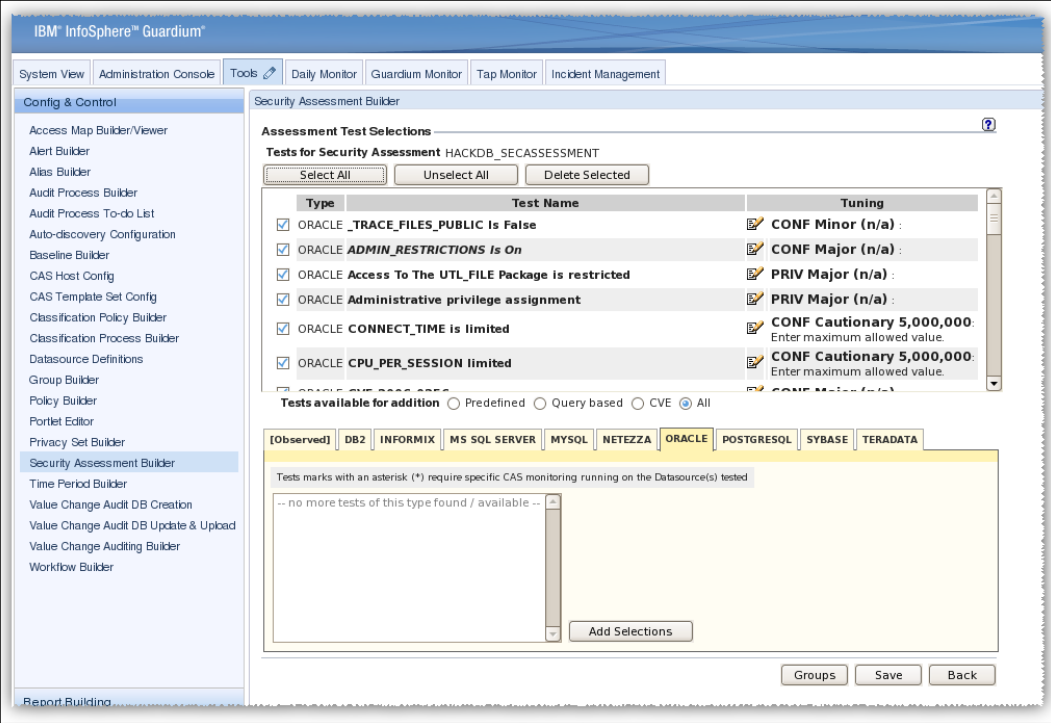

 $-10$ 

5. A page will appear with our security assessment defined. Click on the Run Once Now button to perform a security assessment.

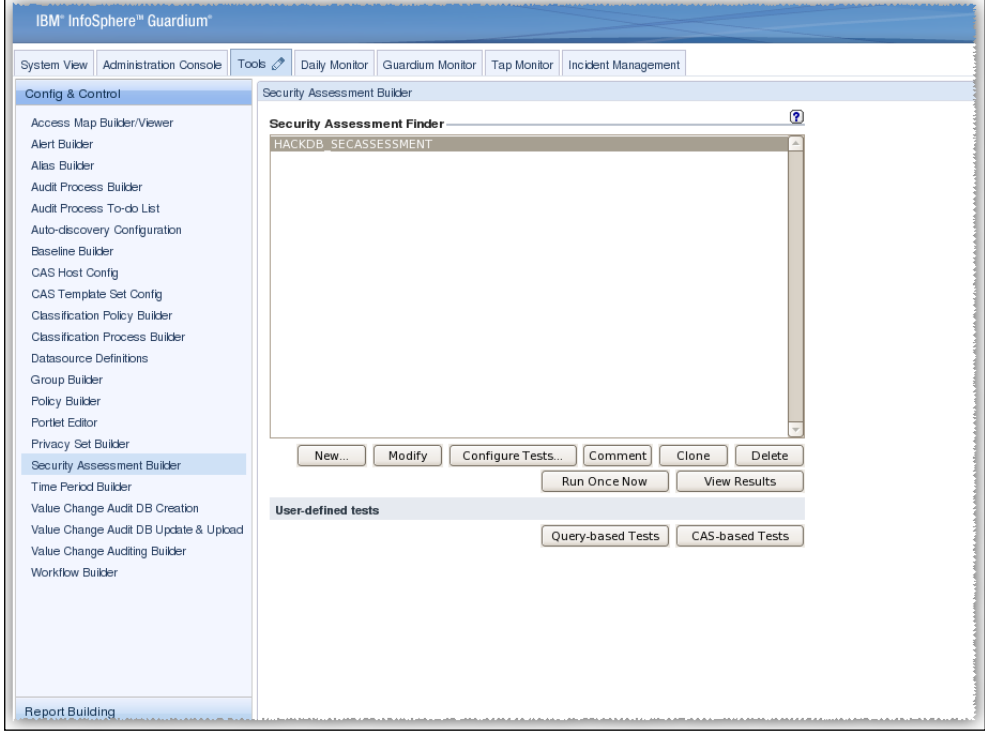

The result for the security assessment with details and scores is generated as follows:

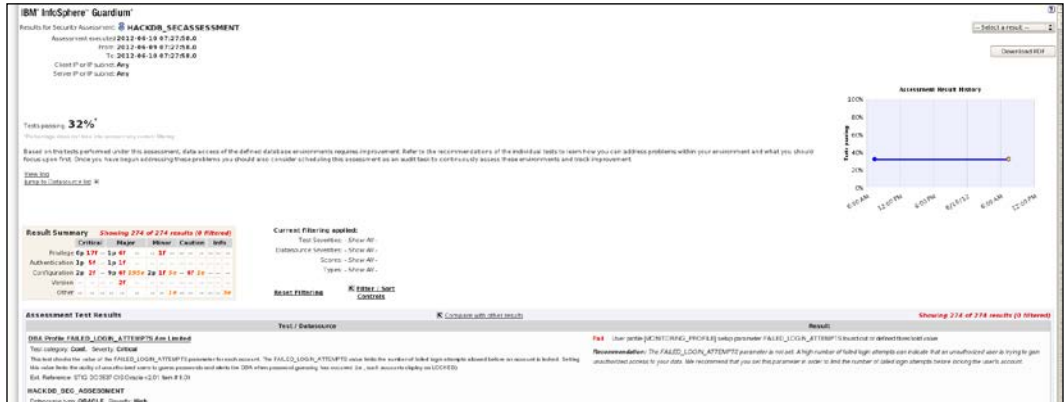

Perform the necessary correction as the security assessment report advises and repeat the assessment until you have a 100 percent score.

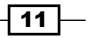

## Oracle Database Firewall

Oracle Database Firewall monitors traffic at network level using SQL grammar-based technology. In practice, it dissects the network packet and checks the SQL statements issued by the clients. It is a heterogeneous technology with support for monitoring DB2, MS SQL, MySQL, and Sybase databases. Depending on the traffic registered in a period of time, policies can be defined using a tool called **Oracle Firewall Analyzer**. The definition of policies is largely based on baselines. We may have white lists, black lists, and exceptions. White **listed statements** are a category of statements that may pass from clients to servers without any restriction. **Black listed statements** are a category of statement that may not pass and that are blocked by Oracle Database Firewall. Exceptions are a category of statements that can be exempted from a policy.

Policies can also be associated with additional inspection criteria such as the time of day, IP address, and username in order to generate more complex policies when needed.

Traffic can be monitored by interposing an Oracle Database Firewall between a client and a server (in-line monitoring) by using bridged or proxy traffic sources or by using network taps (out of band monitoring). Monitoring can be made either in passive mode, Database Activity Monitor (DAM) mode, reactive mode, or Database Policy Enforcement (DPE) mode. There is also support for remote monitoring using monitoring agents and local connections for statements issued locally using local agents.

Along with monitoring capabilities, Oracle Database Firewall provides real-time alerting and reporting capabilities and provides built-in custom modules to verify compliance with regulatory requirements such as Sarbanes-Oxley (SOX) Act, Payment Card Industry Data Security Standard (PCI DSS), and Health Insurance Portability and Accountability Act (HIPAA).

#### Installation and configuration

Oracle Database Firewall consists of a custom installation of Oracle Enterprise Linux infrastructure, ODF packages, customized WebLogic application server, and a database which is used as a repository for items such as policies, rules, and exceptions. For a more complex installation where we want to use more than one Database Firewall environment it is recommended to install the Oracle Database Firewall Management server used for centralized management. Depending on the current network configuration in your organization you can decide on the type of monitor configuration to use. We used a configuration with three network cards, one dedicated to ODF management and two for implementing bridged network configuration. In a bridged network configuration all traffic from clients will pass through the network devices configured on ODF machine. We used something similar with the following setup described at this link.

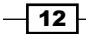

The installation kit for version 5.1 used in our description consists of the following:

- ▶ [Oracle Linux Release 5 Update 5 for x86 \(32 Bit\) DVD](http://download.oracle.com/otn/linux/database-firewall/V20651-01.zip)
- ▶ Oracle Database Firewall Management Server 5.1 (ISO)
- $\triangleright$  Oracle Database Firewall 5.1 Disc 1 (ISO)
- ▶ Oracle Database Firewall 5.1 Disc 2 (ISO)
- ▶ Oracle Database Firewall 5.1 Disc 3 (ISO)
- $\triangleright$  Oracle Database Firewall Utilities 5.1 (ISO)

The installation and configuration steps are as follows:

- 1. On the dedicated server for DBF, insert Disc 1 and boot from it. If you want to install Oracle Firewall Management server, insert this disc.
- 2. After the system is booted it will require the disc with **Oracle Enterprise Linux (OEL).** It will perform the creation of the layout and install the core Linux system.
- 3. Next Disc 2 and Disc 3 will be required and the installation will continue.
- 4. Finally Disc 1 will be required again and the installation will finalize with configuration steps.
- 5. Next we have to configure the IP address for Oracle Database Firewall and the gateway if it is the case:

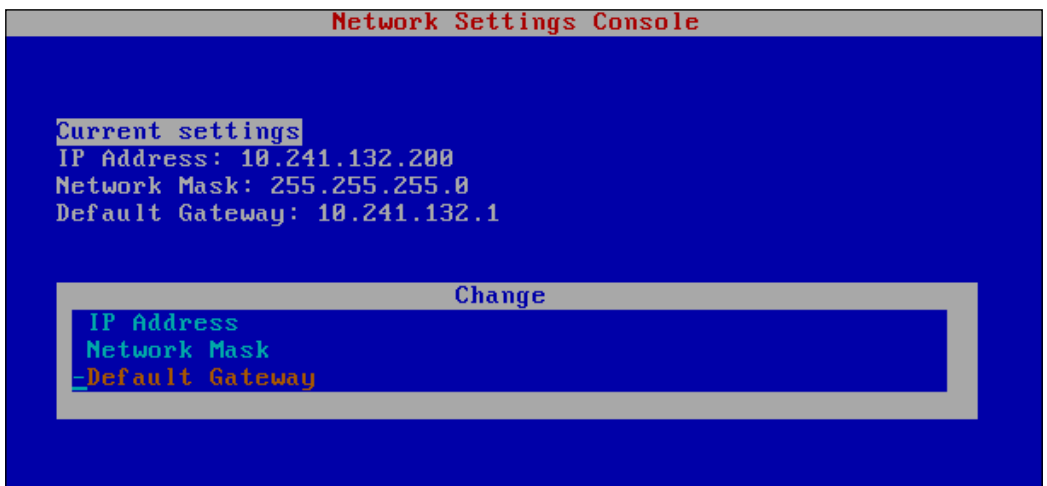

## Adding and configuring protection for databases

From the client host, open a browser and type the DBF management host and port number (the default is 80) and log in as an admin user with an admin temporary password. At this step a password change is required.

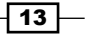

#### Traffic source configuration

Navigate to the System tab. In the left-hand side panel, click on the Networks link and add the available network card to Network 0 and check the Bridge Enabled option as follows:

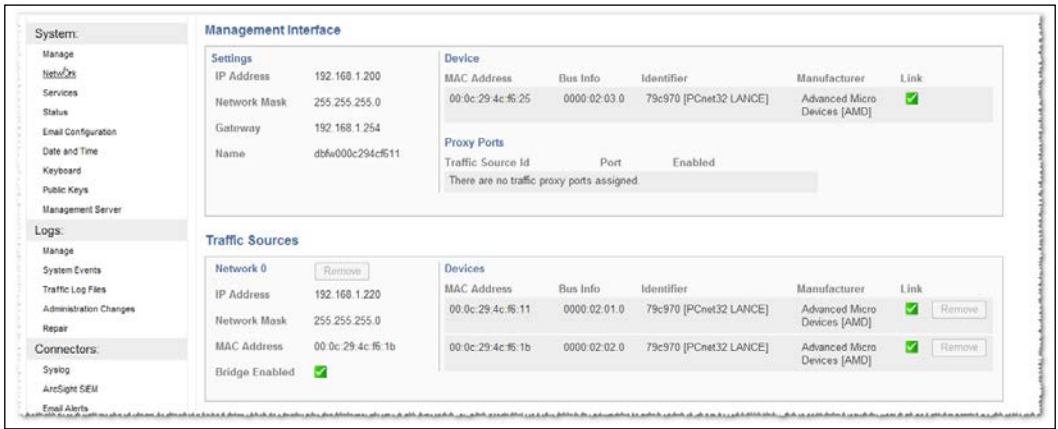

#### Adding protected database

Navigate to the Monitoring tab. In the left-hand side panel, select Protected Databases and click on Create. Enter Name as HACKDB\_ORCL, the protected database configuration Database Type as Oracle, add Address and Port Number and click on the Save Button, as shown in the following screenshot:

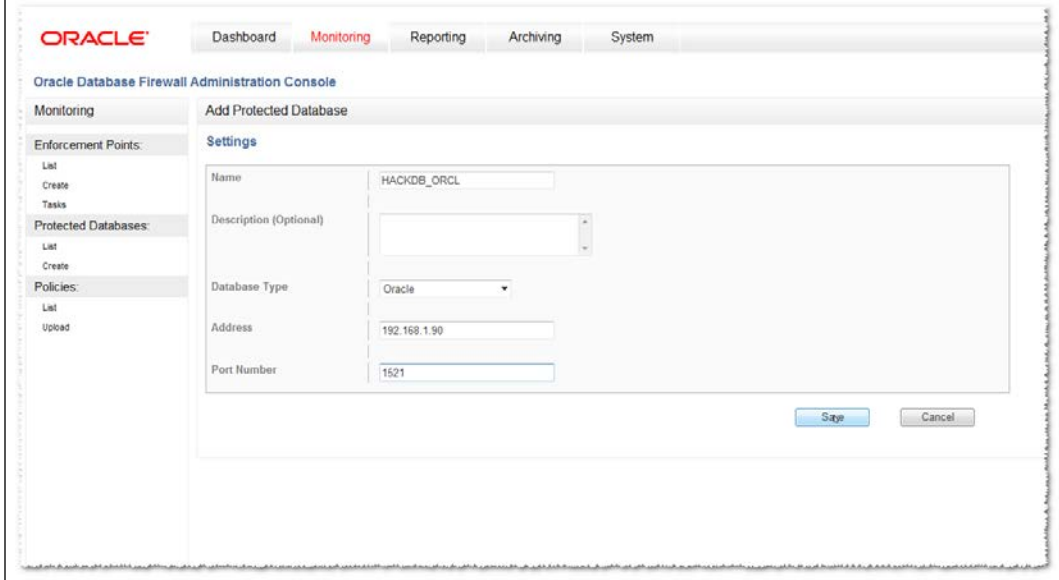

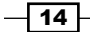

#### Creating enforcement point

The enforcement points are the databases to be protected and monitored.

1. Navigate to the Monitoring tab. In the Enforcement Points panel, click on the Create link. Name the enforcement point as **HACKDB\_ORCL\_ENF**, as shown in the following screenshot, and click on Next:

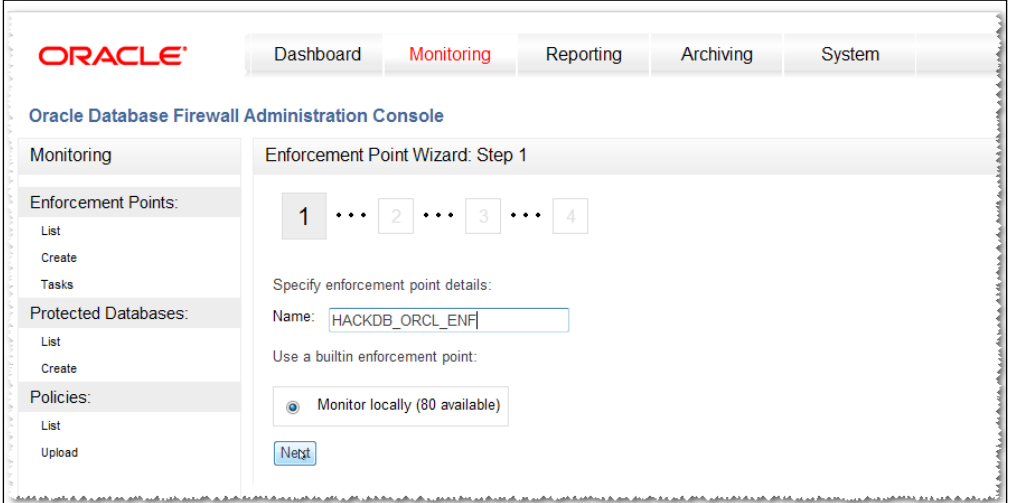

2. Chose the protection point defined before **HACKDB\_ORCL** and click on **Next**:

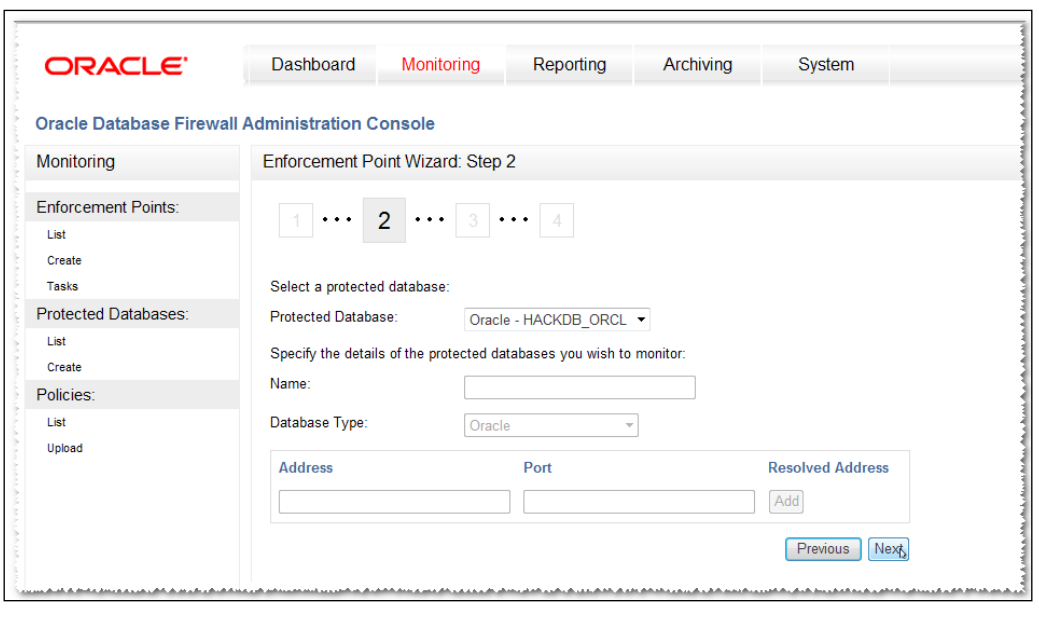

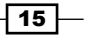

3. Choose the monitoring mode - Database Policy Enhancement (DPE) and from the available policies select unique-nomask.dna and click on Next, as shown in the following screenshot:

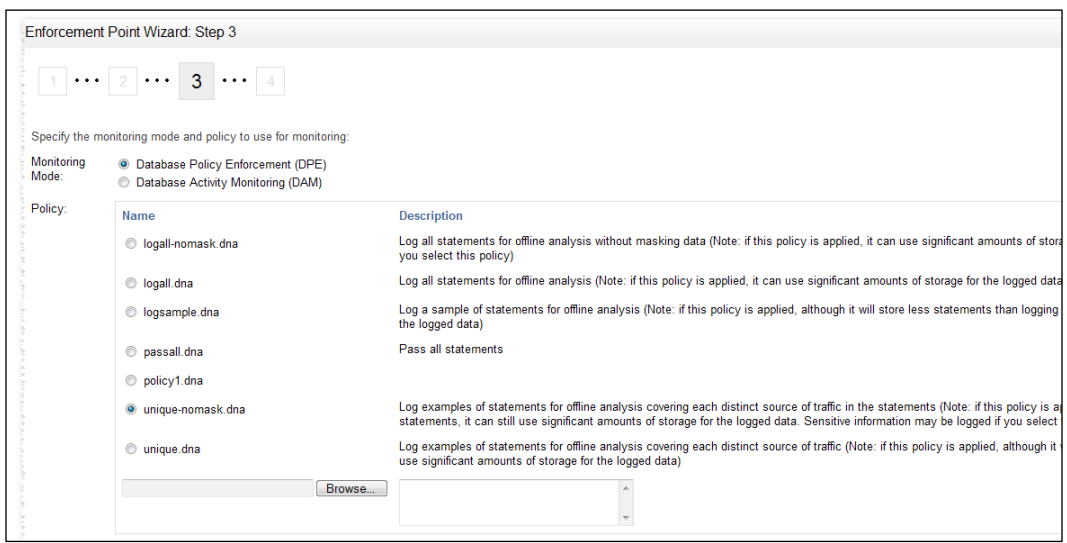

4. Now a summary will be displayed, as we do not have another traffic source defined while Network 0 is the default one. Finally, click on Finish. At this moment our database starts being monitored.

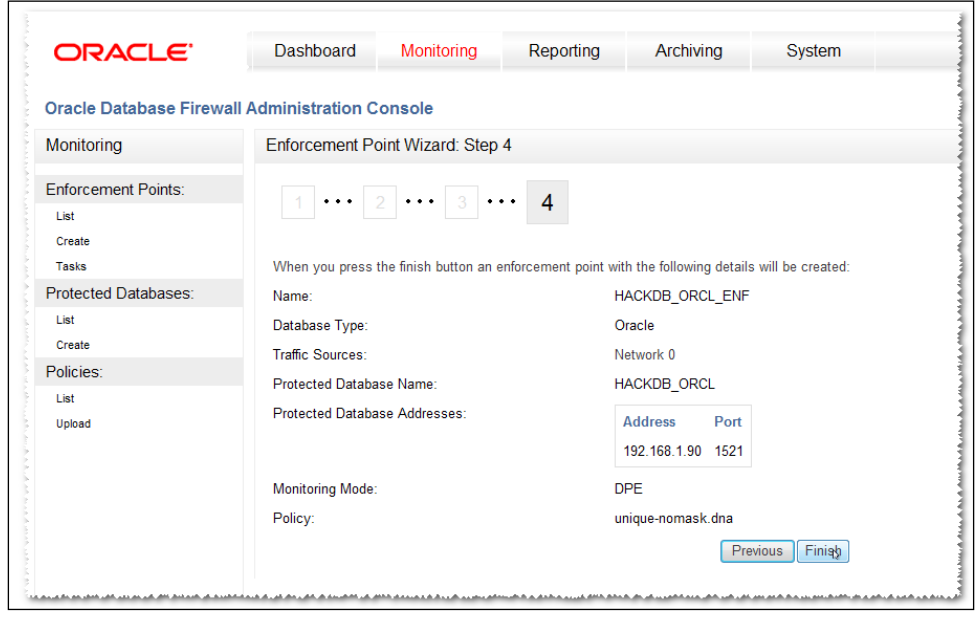

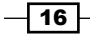

Verify that Oracle Database Firewall monitors the traffic from client host connect to server database server HACKDB. To check that our connection is monitored, navigate to the System tab. In the Network Traffic panel, click on the Network traffic: link. Try to issue some statements against the server. From the Level of details panel, select Packet content and select Network 0 from Network. Issue a statement and click on the Show Traffic button. With this, we should see the packet's content as shown in the following screenshot:

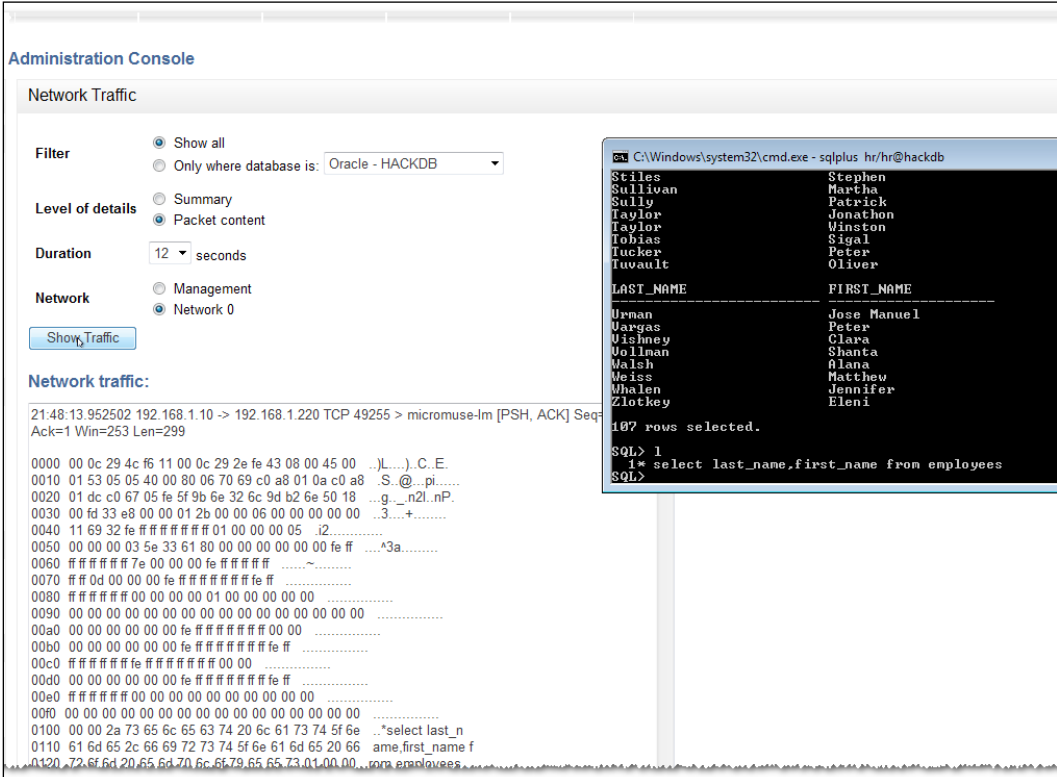

 $\overline{17}$   $-$ 

## Using Oracle Firewall Analyzer

Oracle Firewall Analyzer is a standalone tool which is designated to create and modify custom policies. The following steps will help you to install and use Oracle Firewall Analyzer.

1. On the windows client, install Oracle Firewall Analyzer and launch it. From the New menu, click on New Model and select Train on Log Data and click on the Change... button, as shown in the following screenshot:

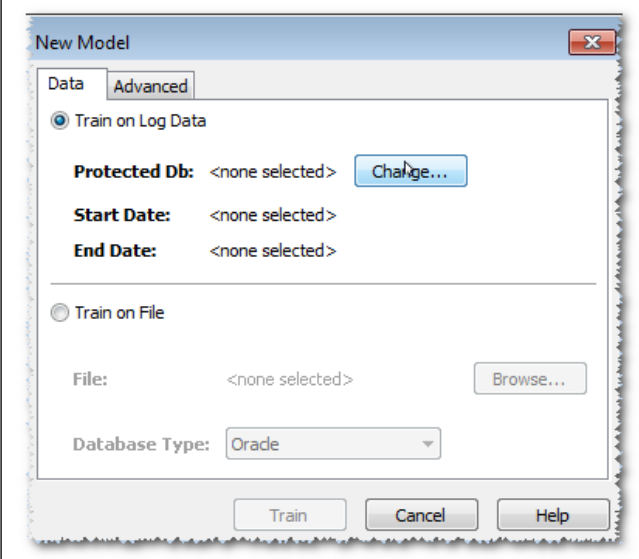

 $\overline{18}$ 

2. Add Traffic Log Server which is the same IP used during the installation of Oracle Database Firewall. Next log in with the Oracle Database Firewall credentials as follows and click on  $\overline{OK}$ , as shown in the following screenshot:

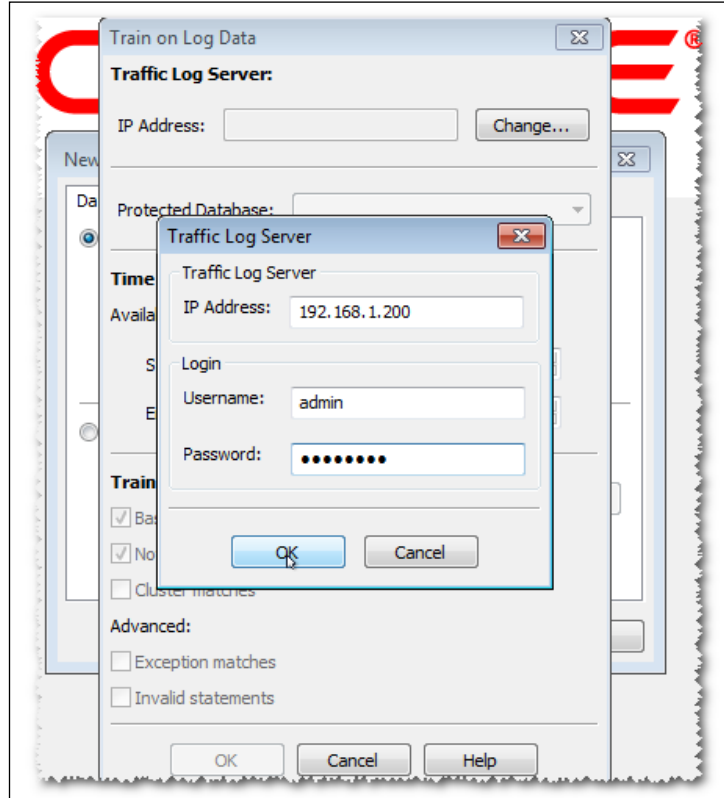

 $-19-$ 

3. After the connection is established, click on the Train button. We should then see the captured statements issued in the logging interval, as shown in the following screenshot:

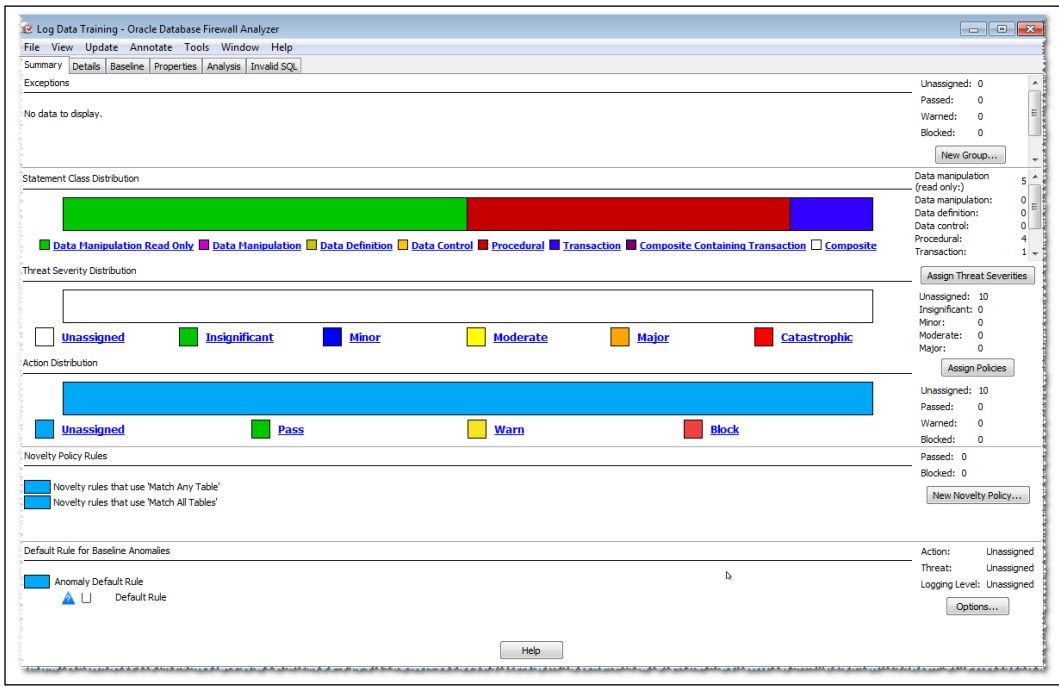

4. Navigate to the Baseline tab and click on the select last\_name, first\_name from employees statement. Select Action as Block, Logging Level as Always, and Threat Severity as Major, and change Substitute Statement to select 1 from dual, and then click on OK, as shown in the following screenshot:

 $\overline{-}$  20  $\overline{)}$ 

#### *Appendix*

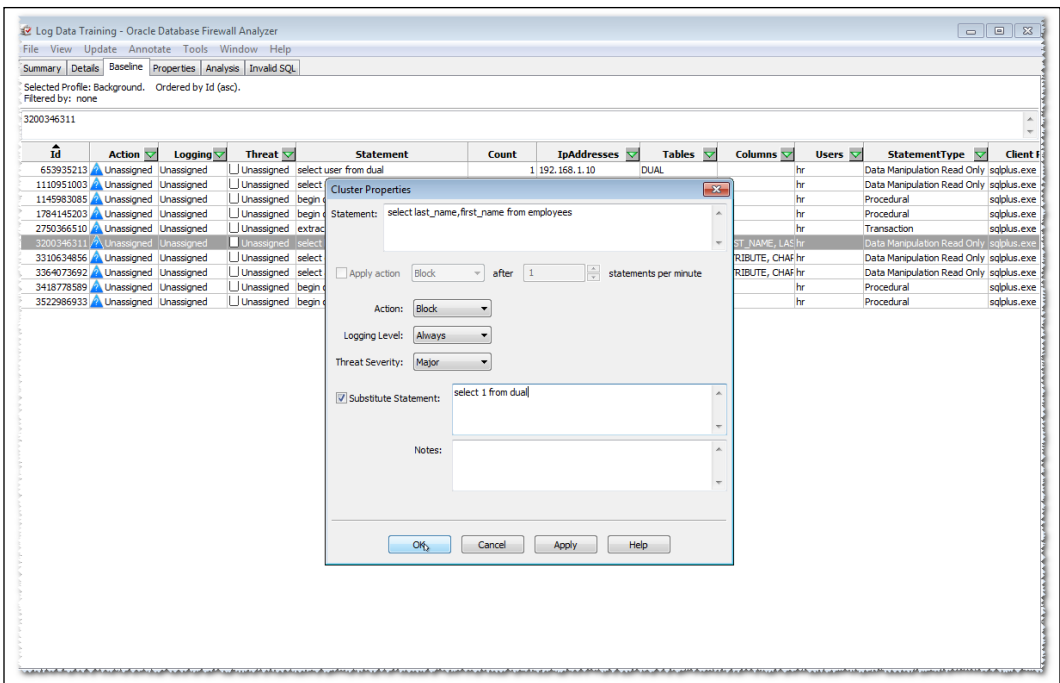

5. Next, go back to main menu and click on **Assign Threat Severities**. At this point we are able to save the model and the policy.

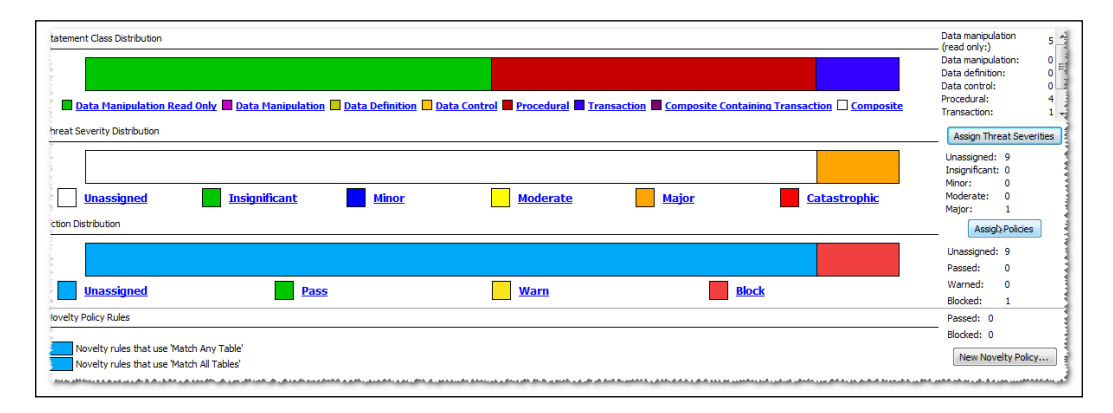

6. From the New menu, click on Save the model as test policy and Export policy as testpolicy.dna.

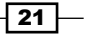

- 7. Next we will proceed to upload the new policy in Oracle Database Firewall. Navigate to the Monitoring tab, in the Policies panel, and click on the Upload link. Select testpolicy.dna and click on Save.
- 8. Navigate to Enforcement Points and click on the List link. HACKDB\_ORCL\_ENF will be listed, click on the **Settings** button. Next, from the **Policies** panel, select testpolicy.dna and click on Save to enforce the defined policies with OFA and ensure that in the Appliance Mode, Database Policy Enforcement (DPE) is checked (in DAM mode only monitoring is performed, no reactive measure are applied such as statement blocking). This is shown in the following screenshot:

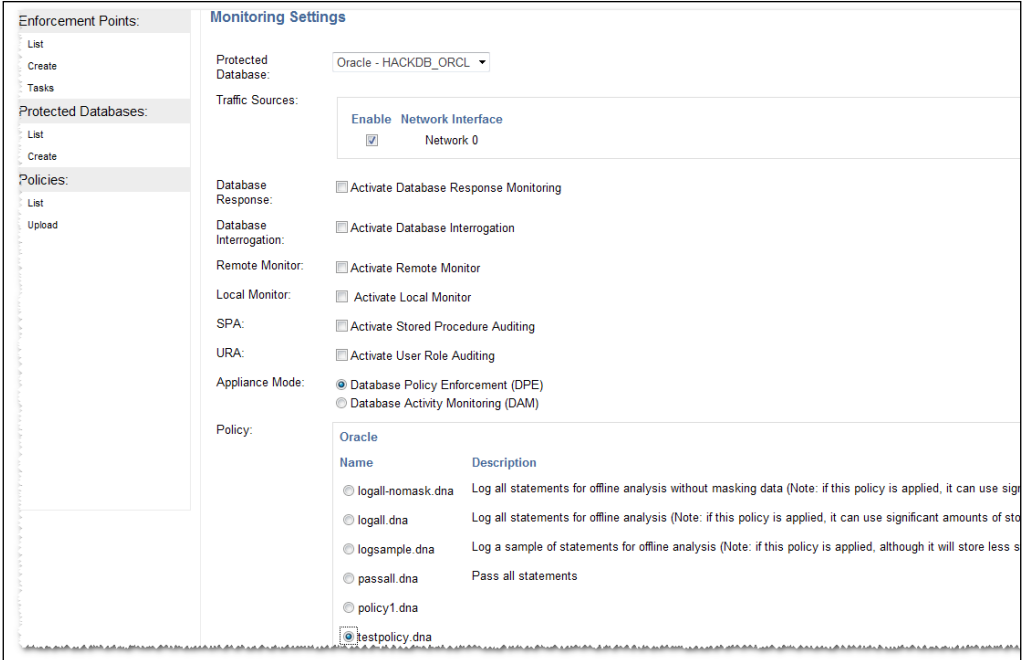

9. Now the enforcement point will be reconfigured and the current monitored connection will be dropped.

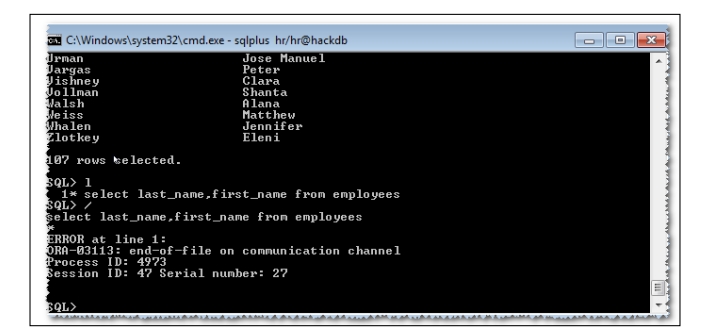

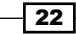

10. Reconnect to the HACKDB database and reissue select last\_name, first\_name from employees to verify that the current policy is blocking the statement, shown as follows:

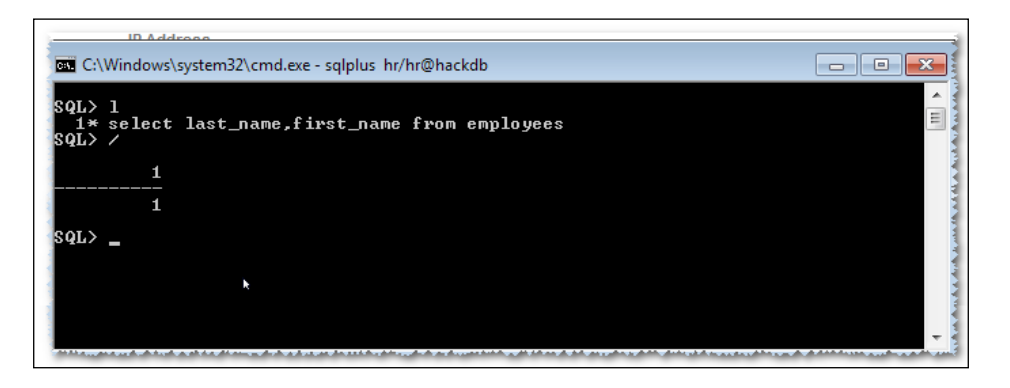

11. Navigate to the Oracle Database Firewall console's main page. The following screenshot shows the blocked statement listed:

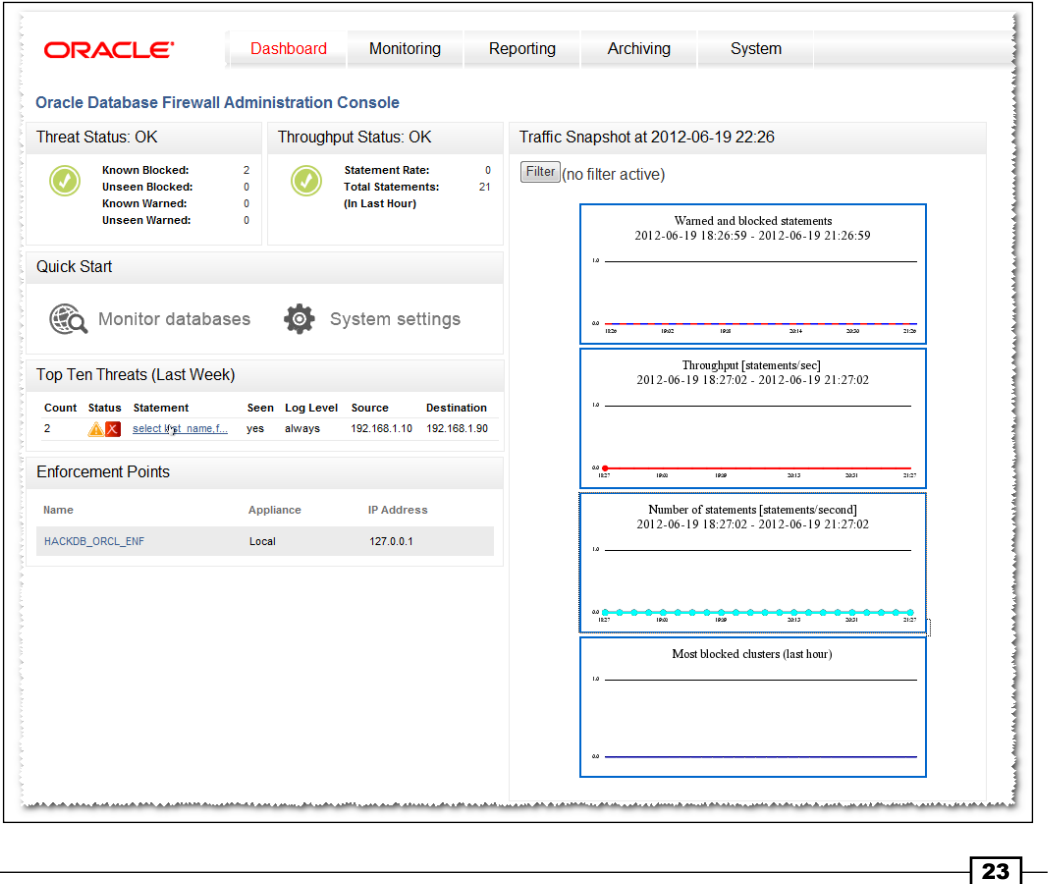

# Oracle Audit Vault

Oracle Vault addresses the problem of centralization, separation, and protection of audit trails and provides real-time alerting and reporting capabilities. As we mentioned in *Chapter 8*, *Tracking and Analysis – Database Auditing*, it is imperative to collect audit information in a location where it cannot be tampered with.

Audit Vault has heterogeneous database support. In addition to Oracle, Audit Vault offers the ability to collect audit data from DB2, MS SQL, and Sybase. It's good to know that Oracle Audit Vault does not implement or alter audit procedures on the database. It is solely based on traditional methods of defining the methods by using the standard audit and fine grained auditing.

The Audit Vault database used is architecturally designed to be a warehouse. In a large organization that has a need to audit many databases, the audit data volume generated can be significant and the Audit Vault database must be able to handle the volume of data being generated. It is therefore important to install Oracle Audit Vault on a dedicated powerful server. On the other hand AV offers a variety of reporting methods. Since the audit information must be protected, the Audit Vault database is configured with the Oracle Database Vault product.

The Audit Vault environment consists of an audit server, audit agents, and collectors.

## Installation and configuration

The following steps will present how to install and perform an initial configuration of AV:

1. Launch the installer and select the **Create and configure Audit Vault** option and click on Next, as shown in the following screenshot:

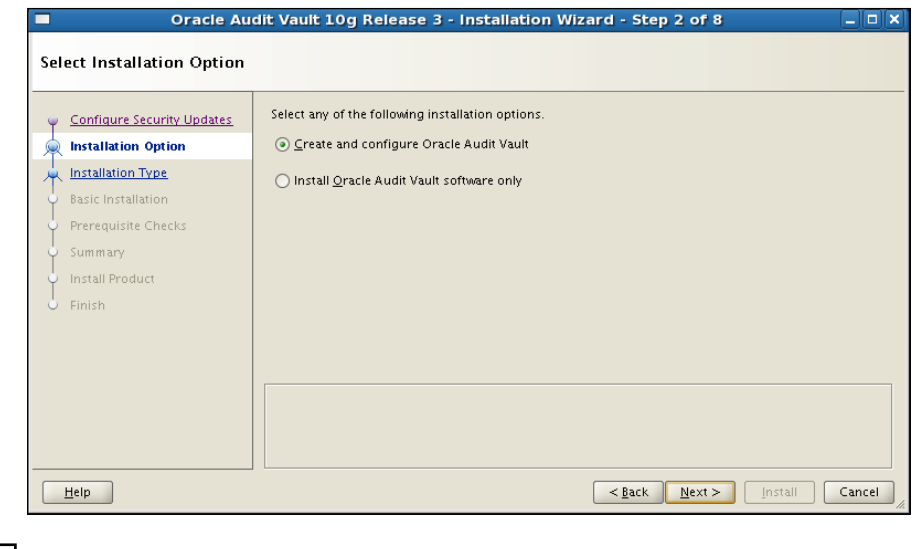

 $-$  24  $\vdash$ 

2. Navigate to **Audit Vault Details**, and you will have to configure the audit vault administrator, audit vault auditor, oracle vault owner, and account manager usernames and credentials.

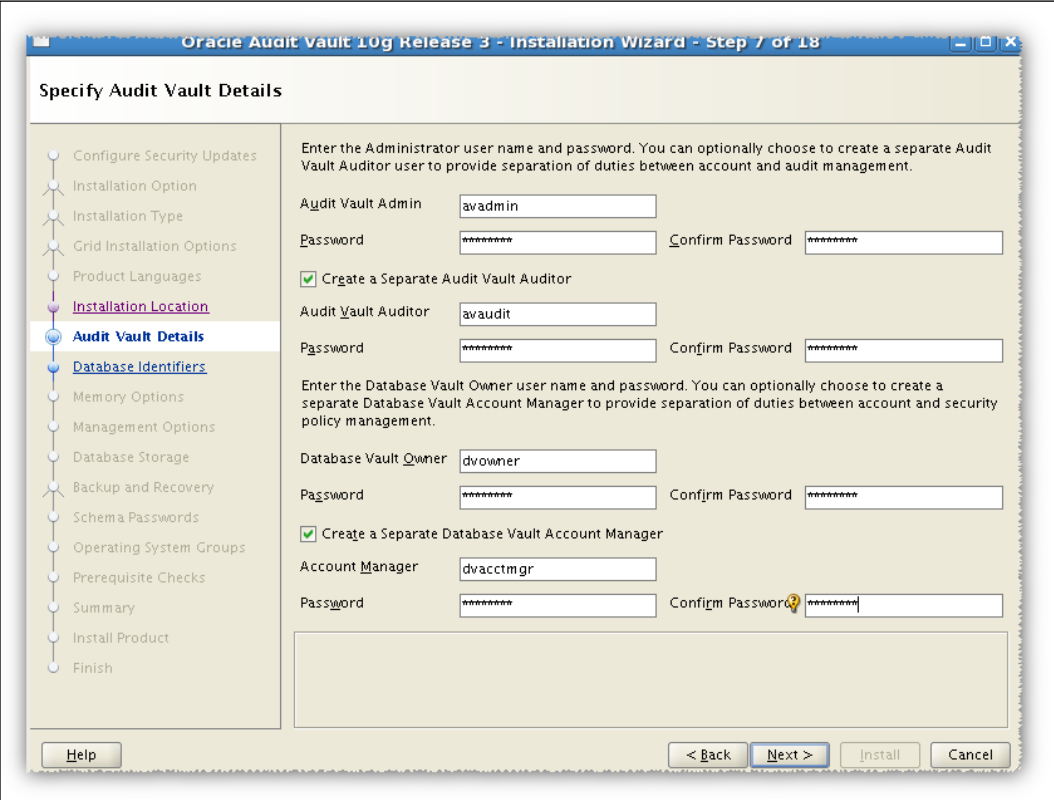

 $\overline{25}$  –

3. When at **Management Options**, depending on your local configuration, you can select Use an existing Oracle Enterprise Management Grid Control for database management or Use Oracle Enterprise Manager Database Control for database management.

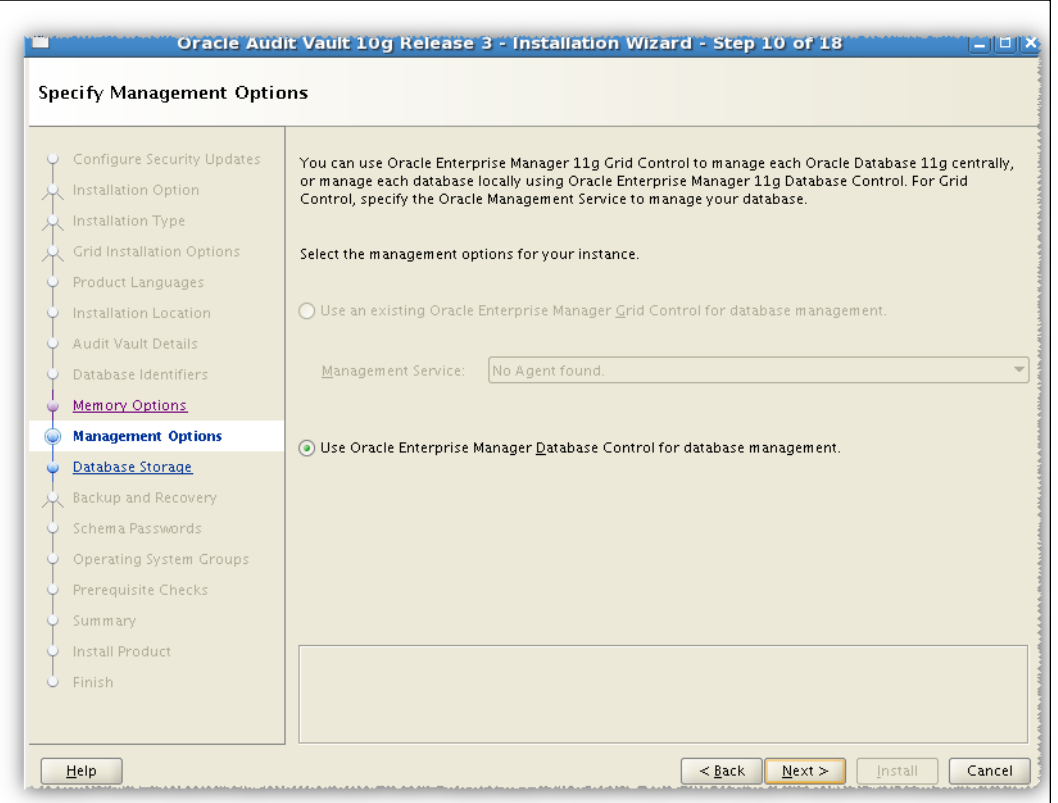

 $\overline{26}$ 

4. Navigate through all the steps and finalize the installation:

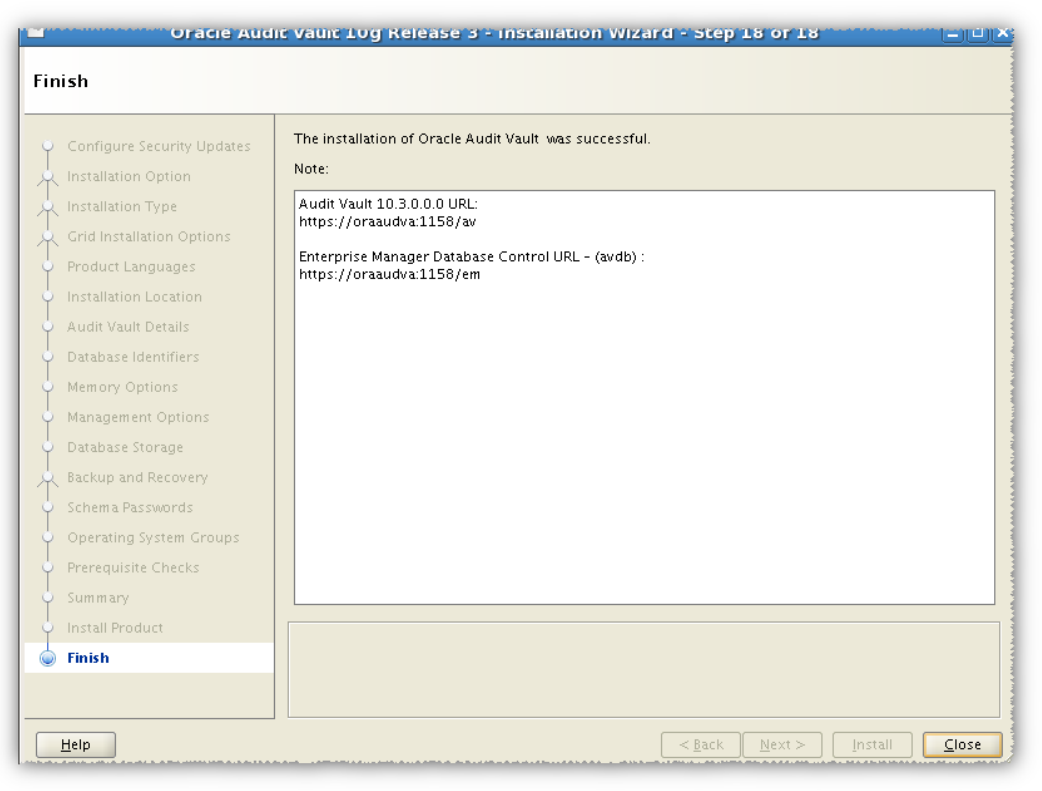

 $-27$ 

## Deploying and configuring agents and collectors

In order to communicate with a Oracle Database Vault repository, a set of collectors, and an Oracle Audit Vault, an agent must be deployed on each host.

1. Copy the agent installation kit on each source database host. Launch the installer and configure the password, the port, and the connection string for the connection to the central repository.

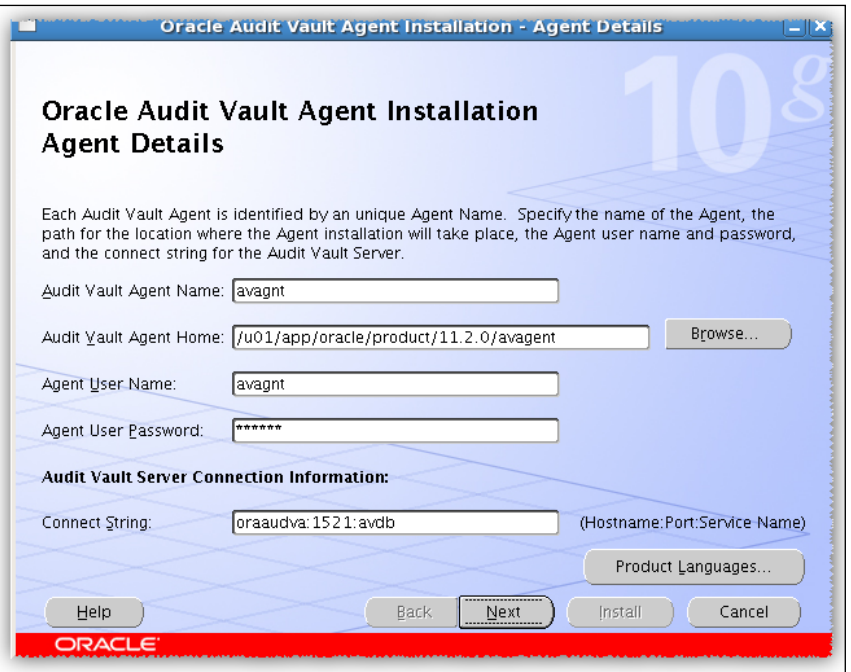

- 2. Complete the installation and proceed to configuration.
- 3. On a server host, define the agent for audit collection as follows:

**[oracle@oraaudva Disk1]\$ avca add\_agent -agentname avagnt -agenthost nodeorcl1 Enter agent user name: avagnt Enter agent user password: Re-enter agent user password: Agent added successfully.**

![](_page_27_Figure_8.jpeg)

4. On the client database, create a user  $av$  collector for audit trail collection and grant collector privileges as follows: **SQL> create user av\_collector identified by "gY5+TY?z2\$5"; User created. SQL> SQL> @/u01/app/oracle/product/11.2.0/avagent/av/scripts/streams/ source/zarsspriv.sql av\_collector setup Granting privileges to AV\_COLLECTOR ... Done.** 5. On the audit vault host, verify if the source database is enabled for the audit trail collection:  **[oracle@oraaudva Disk1]\$ avorcldb verify -src nodeorcl1:1521:HACKDB -colltype ALL Enter Source user name: av\_collector Enter Source password: gY5+TY?z2\$ source HACKDB verified for OS File Audit Collector collector source HACKDB verified for Aud\$/FGA\_LOG\$ Audit Collector collector parameter \_JOB\_QUEUE\_INTERVAL is not set; recommended value is 1 parameter UNDO\_RETENTION = 900 is not in recommended value range [3600 - ANY\_VALUE]**

**parameter GLOBAL\_NAMES = false is not set to recommended value true**

- **source HACKDB verified for REDO Log Audit Collector collector**
- 6. Perform corrections on the source database as instructed by the verification output: **SQL> alter system set global\_names=true scope=both;**

**System altered.**

**SQL> alter system set undo\_retention=3600 scope=both;**

**System altered.**

**SQL> alter system set job\_queue\_interval=1 scope=spfile; System altered.**

 $\overline{29}$ 

- 7. Perform a verification again as follows: **[oracle@oraaudva Disk1]\$ avorcldb verify -src nodeorcl1:1521:HACKDB -colltype ALL Enter Source user name: av\_collector Enter Source password: source HACKDB verified for OS File Audit Collector collector source HACKDB verified for Aud\$/FGA\_LOG\$ Audit Collector collector source HACKDB verified for REDO Log Audit Collector collector [oracle@oraaudva Disk1]\$**
- 8. With this the source database is enabled for collection. Add a source database and a collection agent:

```
[oracle@oraaudva ~]$ avorcldb add_source -src 
10.241.132.80:1521:HACKDB -desc HACKDB -srcname HACKDB_SCHM 
-agentname avagnt
Enter Source user name: av_collector
Enter Source password: 
Adding source... 
Source added successfully.
```

```
remember the following information for use in avctl
Source name (srcname): HACKDB_SCHM
Credential stored successfully.
Mapping Source to Agent...
```
9. If we plan to use OS audit trails then add a collector of type OSAUD as follows:

```
[oracle@oraaudva ~]$ avorcldb add_collector -srcname HACKDB_SCHM 
-agentname avagnt -colltype OSAUD -orclhome /u01/app/oracle/
product/11.2.0/dbhome_1
source HACKDB_SCHM verified for OS File Audit Collector collector
Adding collector... 
Collector added successfully. 
remember the following information for use in avctl
```

```
Collector name (collname): OSAUD_Collector
[oracle@oraaudva ~]$
```
 $-$  30  $-$ 

10. Add a database audit collector type as follows:

```
[oracle@oraaudva ~]$ avorcldb add_collector -srcname HACKDB_SCHM 
-agentname avagnt -colltype DBAUD
source HACKDB_SCHM verified for Aud$/FGA_LOG$ Audit Collector 
collector
Adding collector... 
Collector added successfully.
```

```
remember the following information for use in avctl
Collector name (collname): DBAUD_Collector
[oracle@oraaudva ~]$
```
11. Add a redo collector as follows:

```
[oracle@nodeorcl1 av]$ /u01/app/oracle/product/11.2.0/avagent/bin/
avorcldb setup -srcname HACKDB_SCHM
Enter Source user name: av_collector
Enter Source password: 
adding credentials for user av_collector for connection [SRCDB21]
Credential stored successfully.
updated tnsnames.ora with alias [SRCDB21] to source database
verifying SRCDB21 connection using wallet
```
12. Start the agent on the source database, as follows:

```
[oracle@nodeorcl1 av]$ /u01/app/oracle/product/11.2.0/avagent/bin/
avc
avca avctl 
[oracle@nodeorcl1 av]$ /u01/app/oracle/product/11.2.0/avagent/bin/
avctl start_agent -agentname avagnt
Starting agent... 
Agent started successfully. 
[oracle@nodeorcl1 av]$
```
13. Start the collectors as follows:

```
[oracle@oraaudva ~]$ avctl start_collector -collname OSAUD_
Collector -srcname HACKDB_SCHM
Starting collector... 
Collector started successfully.
```
 $\sqrt{31}$ 

```
Installing and Configuring Guardium, ODF, and OAV
```

```
[oracle@oraaudva ~]$ avctl start_collector -collname DBAUD_
Collector -srcname HACKDB_SCHM
Starting collector... 
Collector started successfully. 
[oracle@oraaudva ~]$
```
## Audit vault administration

In the following section we will summarize the main administrative tasks used with Audit Vault:

Open Audit Vault administration control and log in as the AV administrator (type the password set during installation):

![](_page_31_Picture_39.jpeg)

![](_page_31_Figure_6.jpeg)

Instead of using the command line prompt, you can manage collectors from the Management tab and within that **Collectors**, as shown in the following screenshot:

![](_page_32_Picture_44.jpeg)

# Creating additional audit policies

Audit Vault has the capability to generate scripts for different audit statements which can be applied later on to the source database:

1. Log in as the Audit owner avaudit, as shown in the following screenshot:

![](_page_32_Picture_45.jpeg)

![](_page_32_Figure_7.jpeg)

2. Navigate to the Audit policy tab. The overview page will show you what type of auditing and how many objects or statements are audited:

![](_page_33_Picture_62.jpeg)

3. Next navigate to Statements and click on the Create button. The Create Object Audit page will open, then check SELECT in the statement box, select the Object Type as TABLE, Object as HR.DEPARTMENTS, Statement Execution Condition as Both and DML Audit Granularity as SESSION, as shown in the following screenshot:

![](_page_33_Picture_63.jpeg)

 $-$ 34

4. Next, we will create a capture rule. Navigate to the Capture Rule and set Capture Rule to Table, set Table to HR.HR\_EMP\_DETAIL\_AUD, Capture to Both, and then click on OK, as shown in the following screenshot:

![](_page_34_Picture_57.jpeg)

5. To generate the provisioning script, navigate to the Overview tab and click on the Save All Audit Settings button, as shown in the following screenshot:

![](_page_34_Picture_58.jpeg)

 $\sqrt{35}$  –

6. A script will be generated; select the last two statements and run it on the source database:

![](_page_35_Picture_2.jpeg)

## Using Audit Vault reports

Audit Vault provides us with the possibility of creating different types of built-in or customized reports, as we will see in the following section.

1. Navigate to the **Audit Reports** tab, as shown in the following screenshot:

![](_page_35_Picture_53.jpeg)

 $\overline{-136}$ 

2. To summarize the audit data collected, go to **Activity Overview**. This is an unsorted list of audit events that are captured. This is illustrated in the following screenshot:

![](_page_36_Picture_48.jpeg)

You also have the ability to perform compliance reporting. In Audit Vault you have built-in reports for Credit Card, Financial, and Health compliance reports.

![](_page_36_Figure_4.jpeg)

![](_page_36_Figure_5.jpeg)

## Defining an alert rule

To create an altering condition, navigate to the Audit policy tab and click on Create Alert Rule. In this example we will create an alert rule named delete\_table. Select the severity level to be Warning, Audit Source Type to be HACKDB\_SCH, Audit Event Category to be DATA ACCESS. User should be set to HR, Table to HR.HR\_EMP\_DETAILS\_AUD, and Audit Event to DELETE.

![](_page_37_Picture_52.jpeg)

 $-38$